# **Anleitung zum Covid-Zertifikat beim repetitiven Testen**

# **Schritt 1:**

Melden Sie sich bei SwissAnalysis AG für das Covid-Zertifikat beim repetitiven Testen an. Dies können Sie per E-Mail an info@swissanalysis.ch.

Sobald dies geschehen ist, wird der Betrieb für das Covid-Zertifikat aktiviert. Dann erscheint auf dem Dashboard Ihres Betriebs ein neues Auswahlfeld, "Covid-Zertifikat".

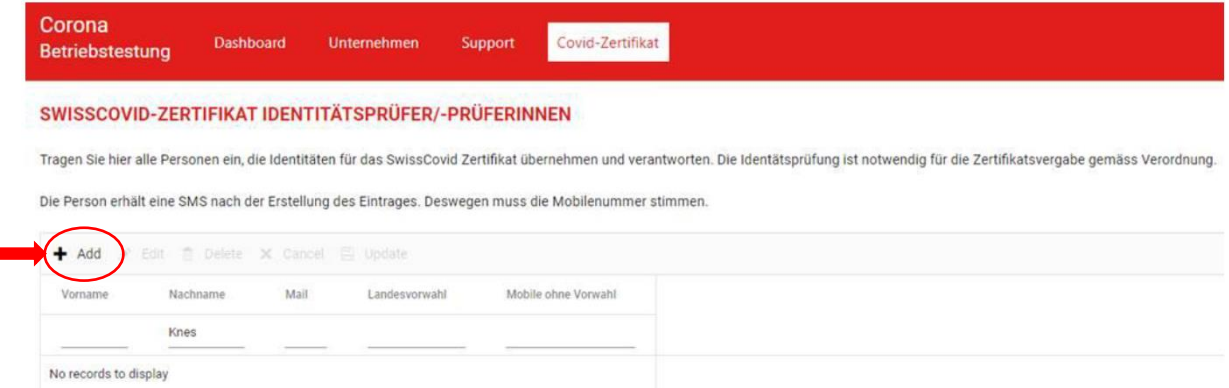

### **Schritt 2:**

Klicken Sie auf "+ Add", wie oben abgebildet. Erfassen Sie mindestens eine Person, welche als Prüfer für die Identitätskontrolle fungiert. Dies können beispielsweise verschiedene Abteilungsleiter sein oder einfach nur die Schlüsselperson. Bitte überprüfen Sie Ihre Angaben auf Richtigkeit, da die erfasste(n) Person(en) eine SMS mit dem Abfragetool erhält(en).

*Aufgabe eines Prüfers: Wenn sich ein Mitarbeiter beim Test für ein Zertifikat entscheidet, muss überprüft werden, ob die Personalien mit der Person, welche den Test durchführt, übereinstimen. Dies ist eine einmalige Prüfung und muss nur beim ersten Zertifikat durchlaufen werden.*

#### **Schritt 3:**

Bei der Registration (scannen) des Teströhrchens wird die Testperson gefragt, ob ein Zertifikat gewünscht ist oder nicht. Wird diese Frage mit "Nein" beantwortet, so läuft der Test wie bis anhin ab. Wird die Frage mit "Ja" beantwortet, folgen Sie dem nächsten Schritt.

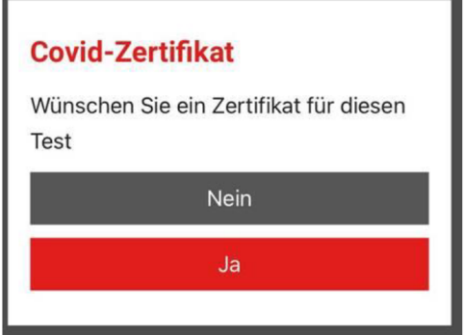

# **Schritt 4:**

Bitte laden Sie die Covid Certificate App herunter, falls Sie diese noch nicht haben.

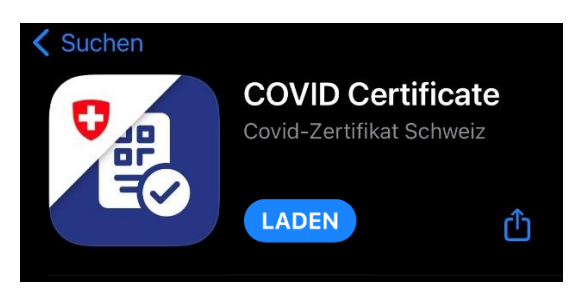

### **Schritt 5:**

Die Testperson öffnet die Covid Certificate App und klickt unten rechts auf das "+" und anschliessend auf "Transfer-Code erstellen". Im nächsten Feld auf "Code erstellen" tippen.

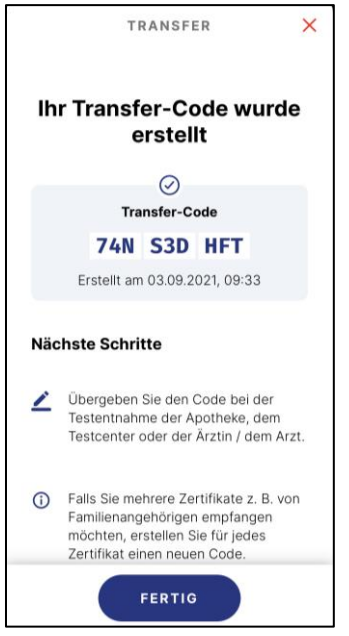

### **Schritt 6:**

Öffnen Sie die Registrierungsseite für den Covid-Test und tippen Sie den Transfer-Code von der Covid Certificate App ein. Nach der Eingabe auf "weiter" klicken.

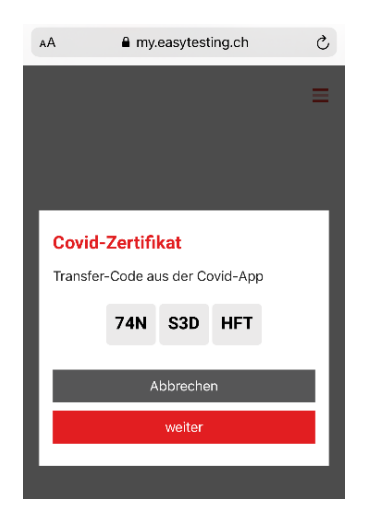

### **Schritt 7:**

Im nächsten Fenster wieder auf "weiter" klicken.

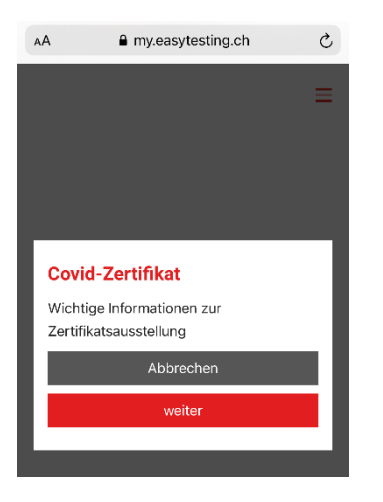

#### **Schritt 8:**

Damit die Überprüfung stattfinden kann, muss auf "Validierung-QR-Code anzeigen" getippt werden. Anschliessend öffnet sich die nächste Seite mit dem QR-Code, welcher dem Prüfer vorgezeigt werden muss.

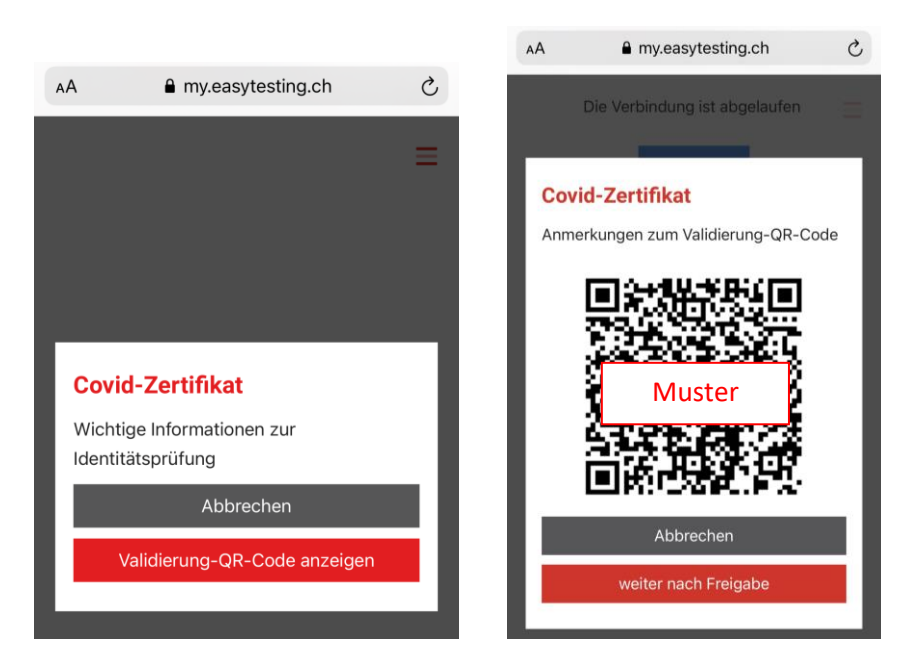

# **Schritt 9:**

Der Prüfer öffnet im erhaltenen SMS den Link mit dem Abfragetool und folgt den Anweisungen auf dem Bildschirm (tippt auf die unten mit dem Pfeil markierten Felder Nr. 1-4). Nun öffnet sich die Kamera und der Prüfer scannt den QR-Code und überprüft die Identität der Testperson, in dem er die angezeigten Angaben (Nr. 5) wie Vorname, Name und Geburtsdatum abfragt. Stimmt alles mit den Angaben überein, so bestätigt der Prüfer die Angaben in dem er auf "OK, alles in Ordnung" tippt.

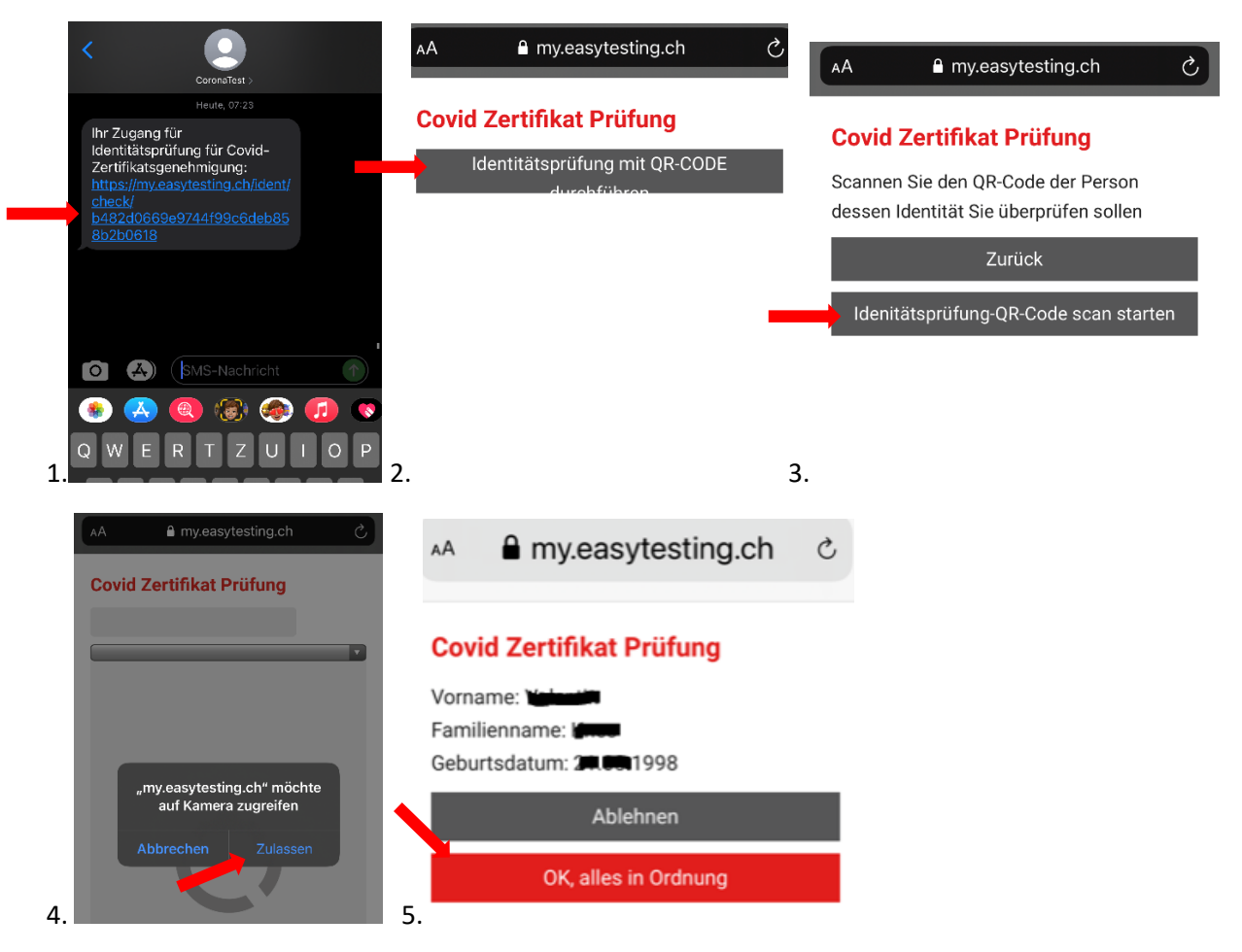

### **Schritt 10:**

Nach der Prüfung auf "weiter nach Freigabe" tippen und den Test durchführen.

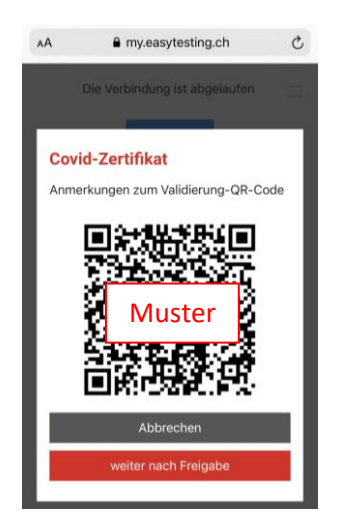